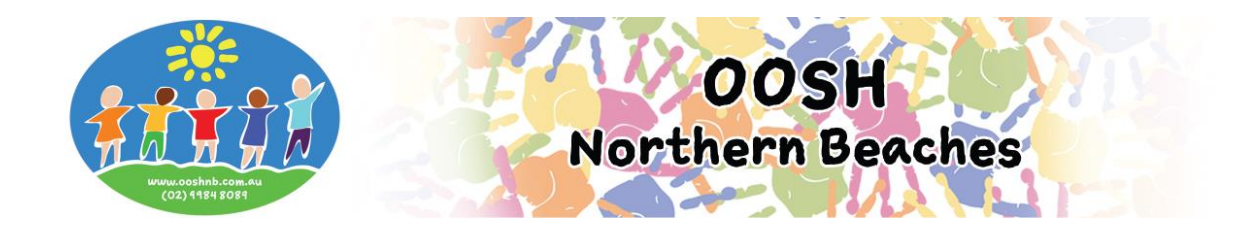

### **Step 1 – Link an Existing My Family Lounge Account**

- To link your existing MFL account to us, locate the My Family Lounge login screen on our website at <https://ooshnb.com.au/parents/enrol-now/>
- Enter your email and password
- Click sign in

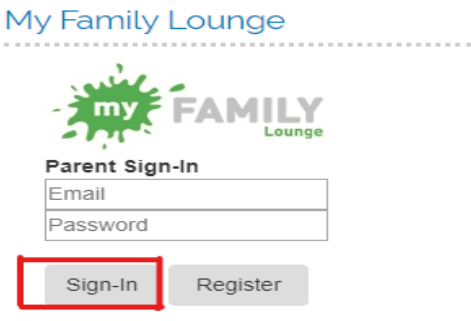

## **Step 2 – Select Child Care Company**

 On the Enrolment Management page select OOSH Northern Beaches from the Child Care Company drop down list at the top of the page.

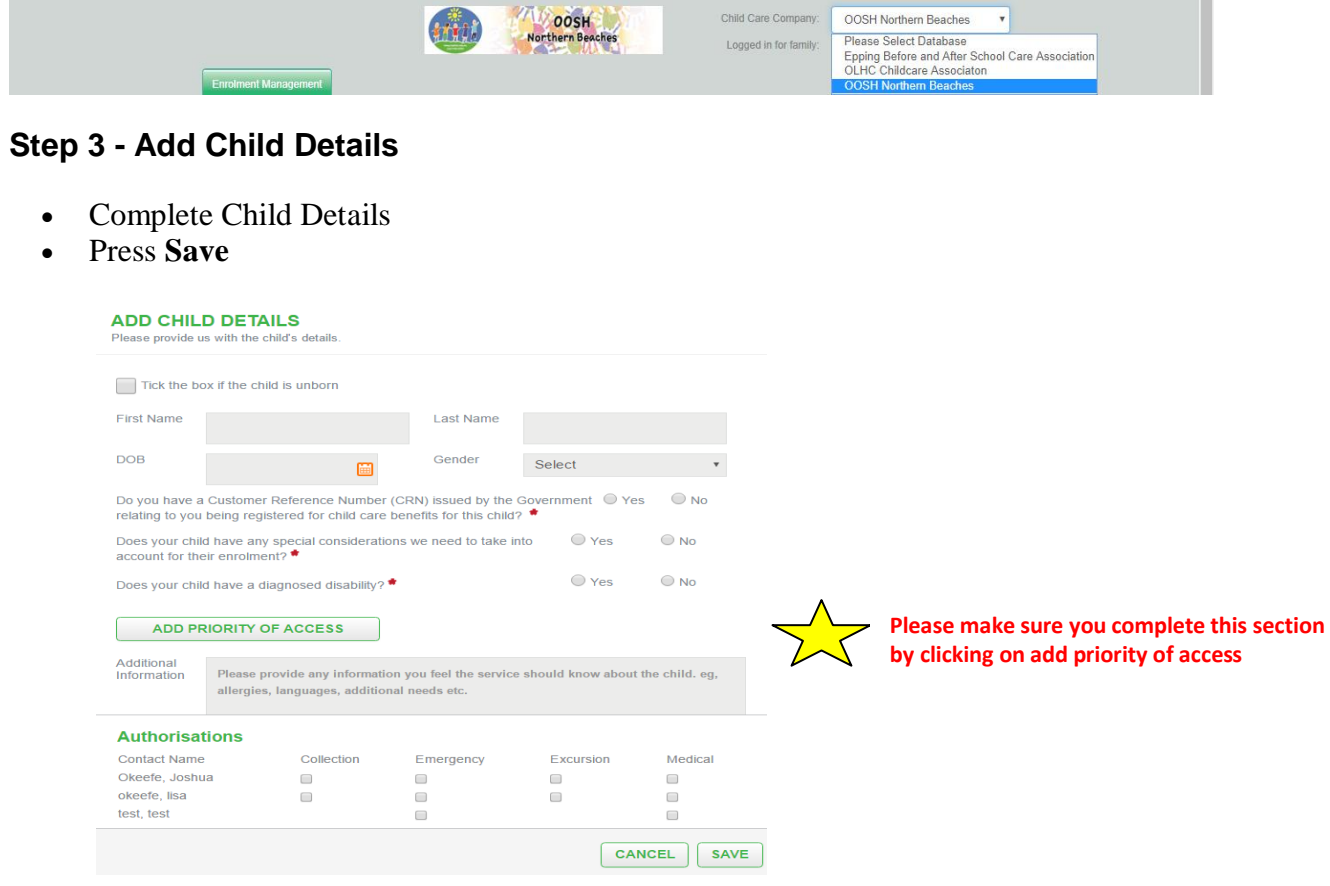

If you do not wish to request routine bookings at this time please proceed to **Step 5 – Enrolling your Child in our Service** (see below).

#### **Step 4 - Add Waitlist details**

- Ensure you are on the Enrolment Management page of your My Family Lounge account
- To add your child to the waiting list go to Booking Requests and click on new request

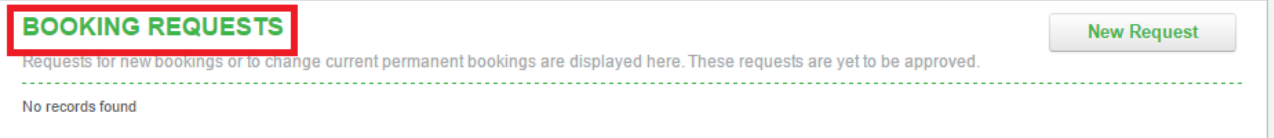

- Select which child/children you are requesting days for
- Select the centre **type** and centre **name/s**
- Enter your preferred **start date** and number of **days** you wish your child to attend
- Tick your **preferred days**
- Tick any days that do not suit you (this is not mandatory)
- Enter any comments if required and press **Save** and **Finish**

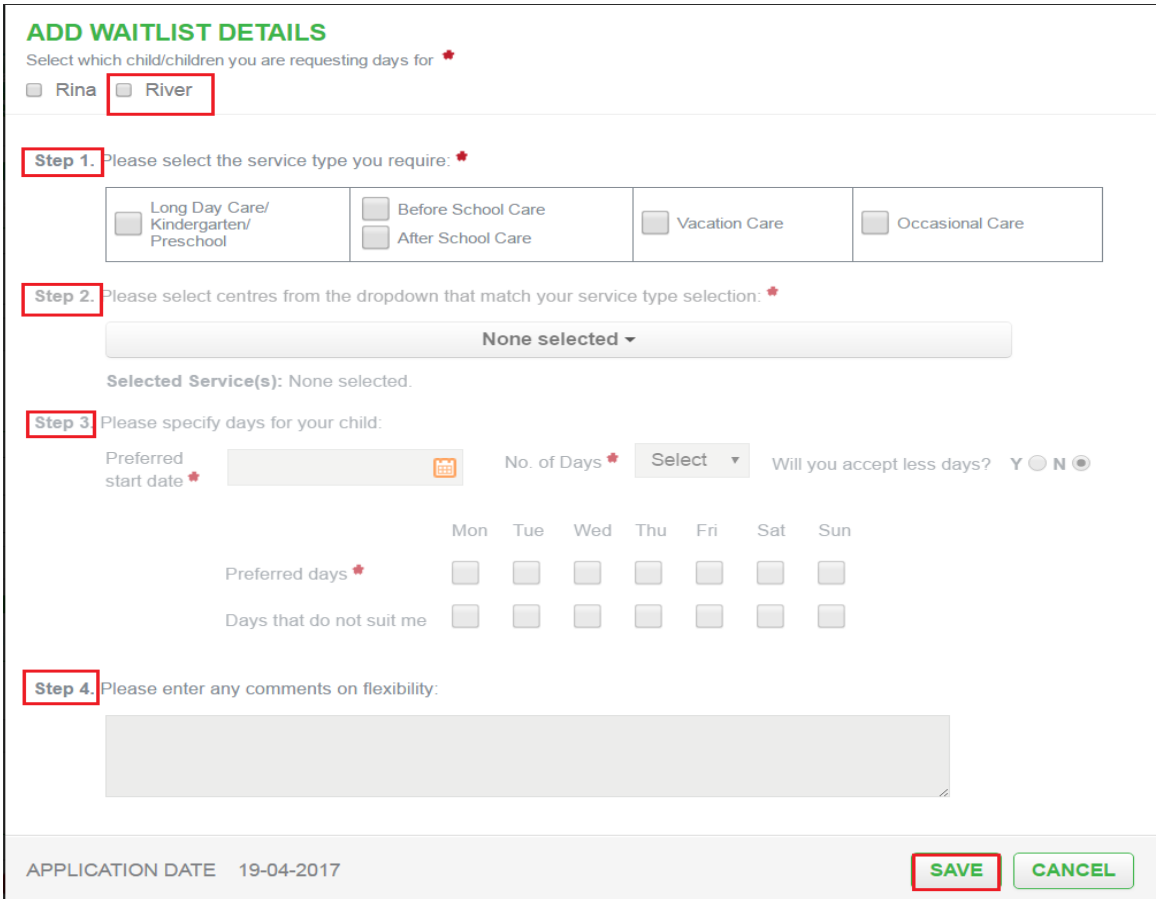

**All bookings are subject to your child's enrolment form being completed in full and submitted to us with a review of any mandatory questions by management. We will be in contact once a position has been made available.** 

## **Step 5 – Enrolling your Child in our Service**

- Ensure you are on the Enrolment Management Page
- Click on the "Start Enrolment" button next to each child's name
- Complete the enrolment form in full ensuring all questions marked with a red asterisk\* are answered as they are mandatory.
- Ensure all phone numbers have 10 digits (area code of 02 in landline numbers) and that there are no spaces
- Ensure no symbols are used (i.e. "&" should be "and", no slashes, etc.)
- Your child's immunisation statement, any applicable Court Orders and any applicable Action Plans need to be uploaded where indicated
- Once completed, click on **save**. If the document will not save scroll through the document and any questions not answered will be highlighted in red and an explanation given

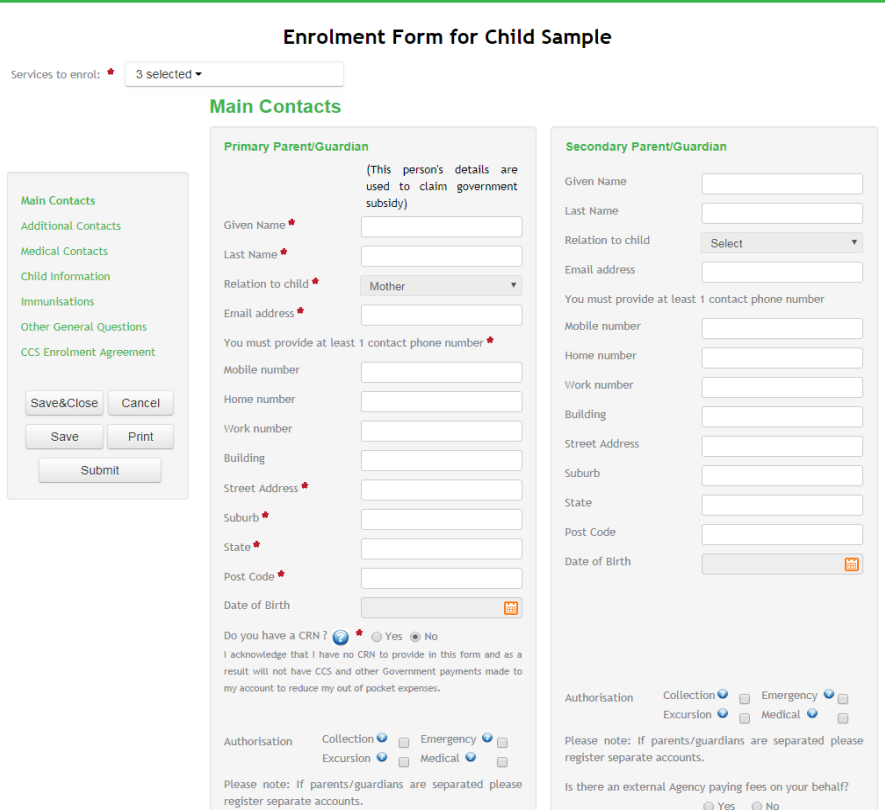

# **Proceed to complete to DDR section, this is mandatory**.

and the company of the

Family Direct Debit Request (DDR) Service Agreement

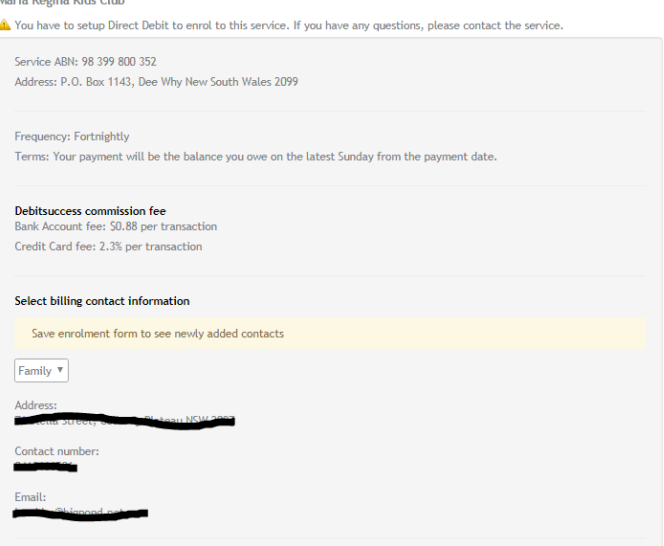

- If this is not showing please ensure the relevant Service has been selected from the "Services to Enrol" drop down list at the top of the enrolment form.
- Click that you accept the Debitsuccess terms and conditions
- Click on proceed to payment

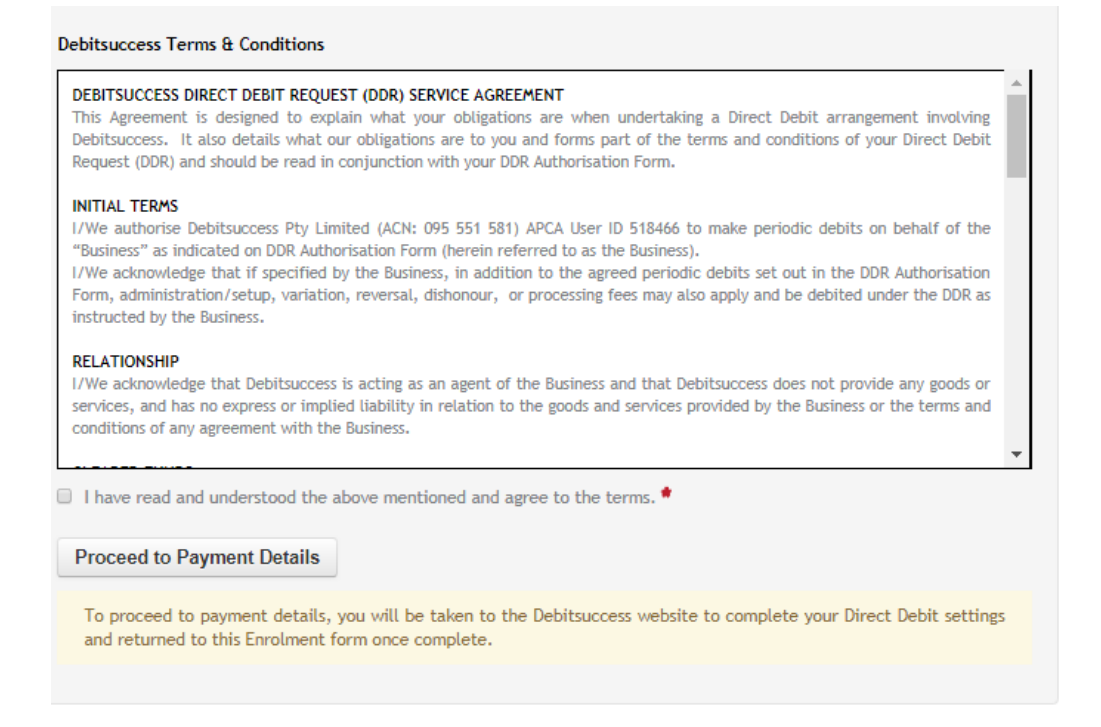

Please enter either your credit card or bank account details and click add details

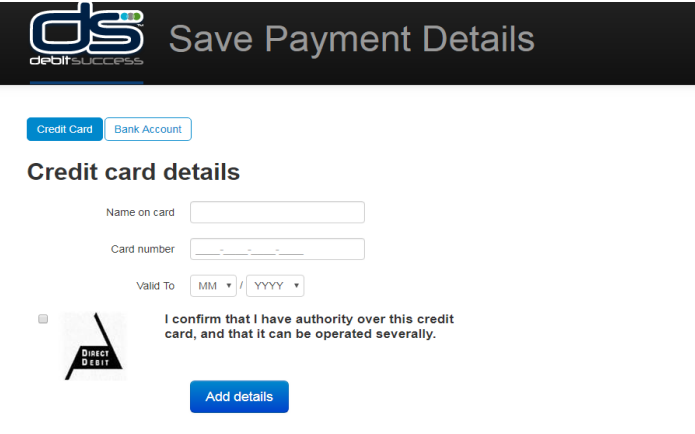

- Once saved successfully click on **submit**
- Your bookings can now proceed subject to our full assessment

**\*\*\*\*\* IMPORTANT \*\*\*\*\*Please use a computer or laptop for the enrolment and routine bookings and not a mobile phone. Your child's Immunisation Statement, any relevant Court Orders or medical action plans also need to be uploaded if applicable. Please have your bank details handy and all forms available ready to upload before completing the enrolment process as the enrolment form will not save unless all mandatory questions have been answered and you may risk losing any information that you may have already entered. Please remember we are here to help on 99848089.**